## **Fiche technique : Quiz en ligne avec Kahoot**

#### **Présentation de l'outil :**

Kahoot est un service web qui permet de créer des Quiz, de les afficher sur grand écran en classe et de récolter les réponses fournies par les élèves via les smartphones, les tablettes ou les ordinateurs connectés à Internet.

Ce système permet d'évaluer le degré de connaissance des élèves sur un sujet ou une matière. Il peut être utilisé comme système de vote anonyme mais il peut aussi être utilisé de manière personnalisée et enregistrer toutes les réponses individuelles des élèves en classe.

L'avantage de Kahoot réside dans sa simplicité de mise en œuvre et d'utilisation.

Le système permet d'évaluer le degré d'acquisition des contenus étudiés tout en créant une atmosphère dynamique et ludique en classe.

Kahoot fonctionne exclusivement en mode connexion sur Internet. Sans connexion au réseau Internet, il n'est pas possible d'utiliser ce service.

#### **Faire participer les élèves à la création d'un Quiz :**

Plutôt que ce soit l'enseignant qui réalise le Quiz, il peut être intéressant d'inverser les rôles et de demander aux élèves de créer eux-mêmes le questionnaire. De cette manière, les élèves vont construire leur savoir en passant par une phase de recherche. Ils devront ensuite formaliser les questions de manière précise, créer le Quiz Kahoot et procéder à la présentation finale et la phase d'évaluation interactive.

Cette façon de procéder favorise le développement des compétences de recherche, d'analyse, de synthèse, d'expression orale et de maitrise des outils TICE.

#### **Pour accéder au service Kahoot :**

Adresse url pour l'enseignant (réalisation du Quiz) :<https://getkahoot.com/>

Adresse url pour les personnes qui votent :<https://kahoot.it/#/>

## **Création d'un Quiz en mode pas-à-pas :**

Vous devez en premier lieu créer un compte sur Kahoot.

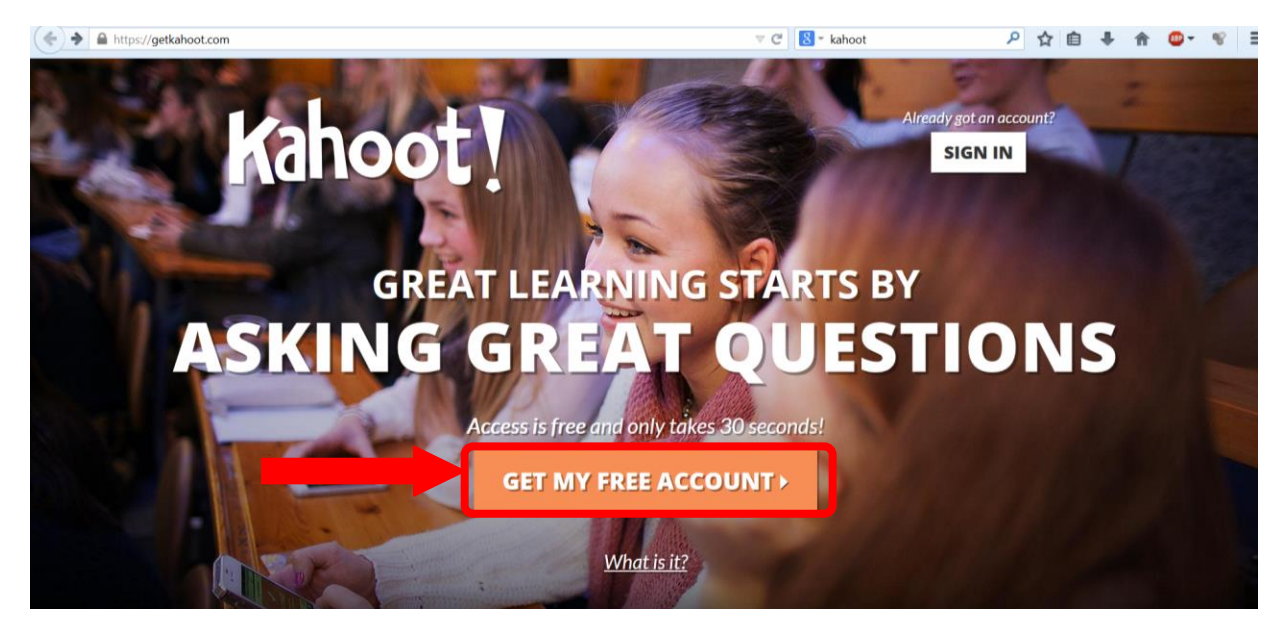

Spécifiez vos données personnelles pour l'identification.

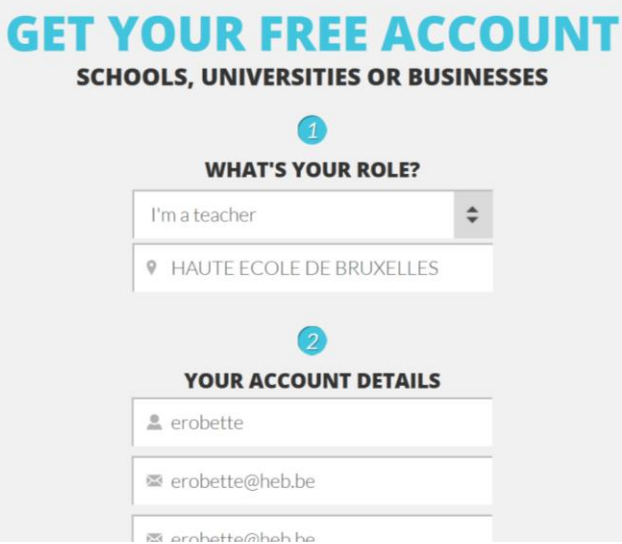

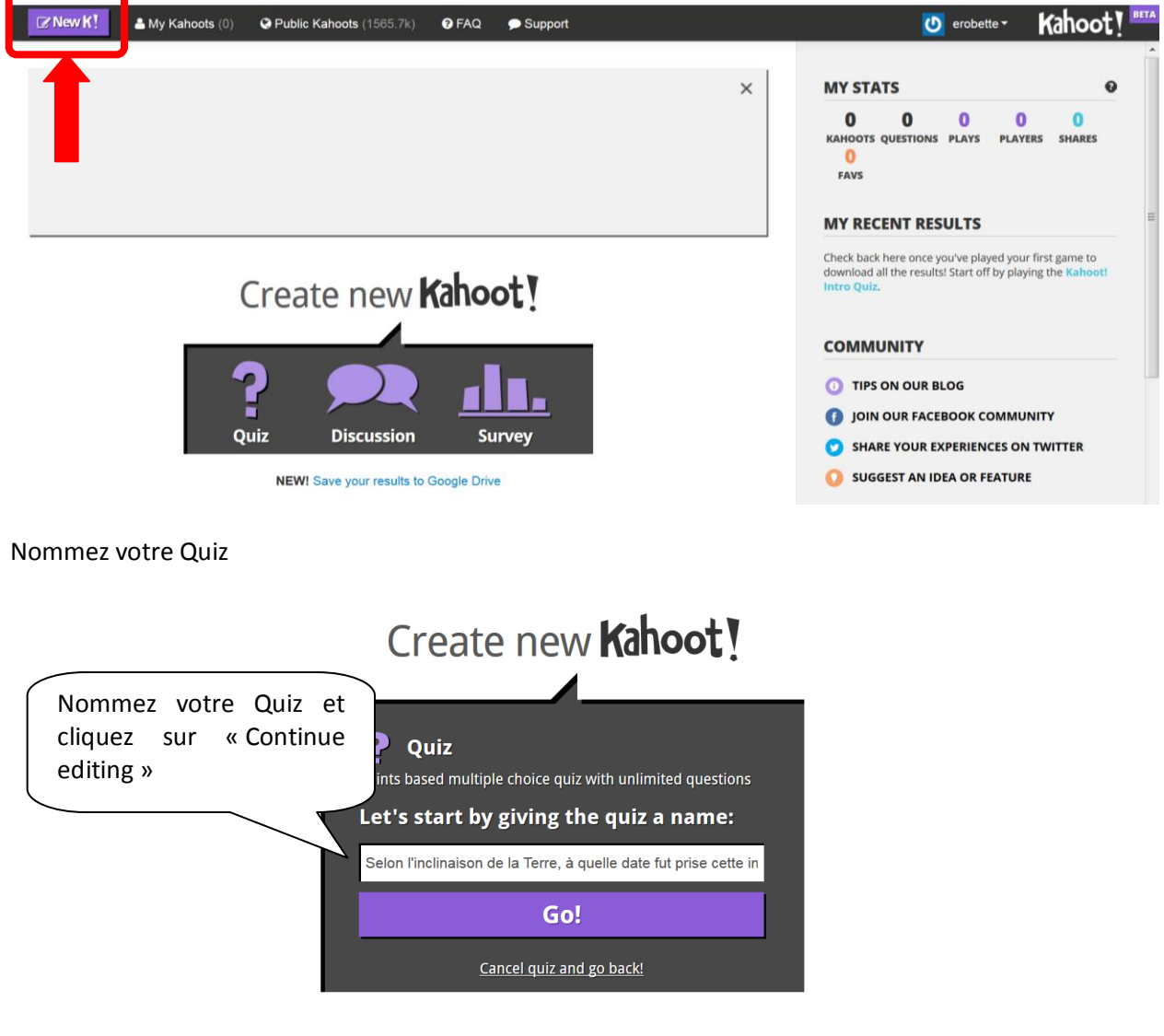

Cliquez sur NewK ! pour créer un nouveau Quiz Kahoot

quiz Selon l'inclinaison de la Terre de l'image, pensez-vous que l'il

**Continue editing** 

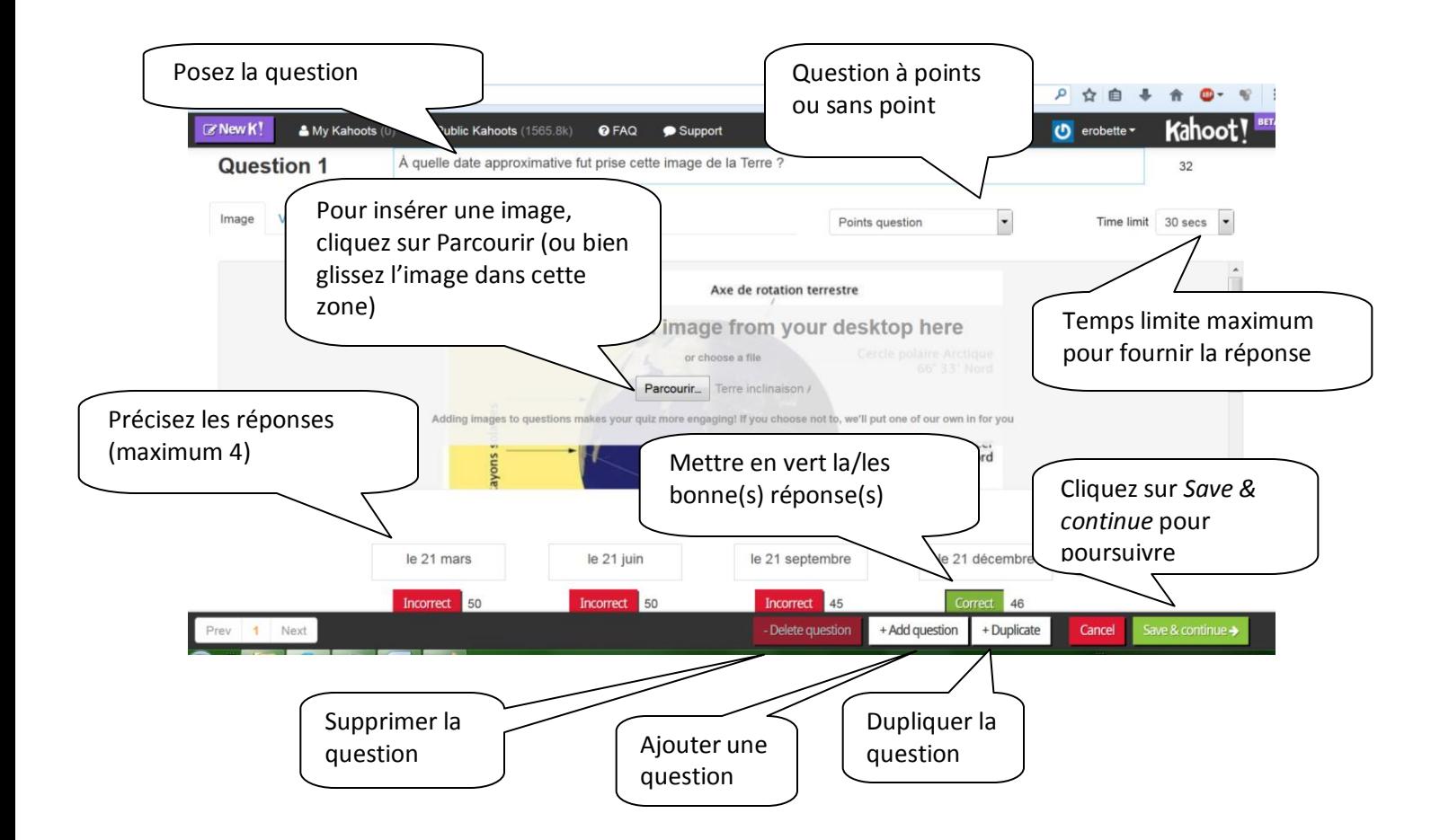

Précisez ensuite quelques informations sur le questionnaire (langue, degré de difficulté, confidentialité, description, tags, …)

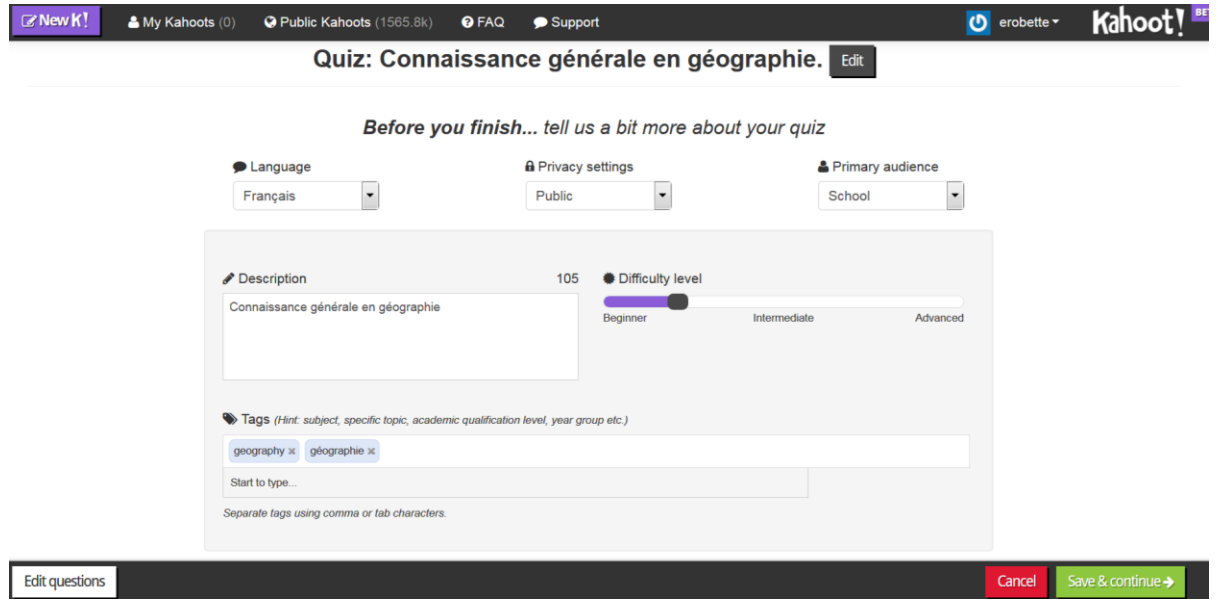

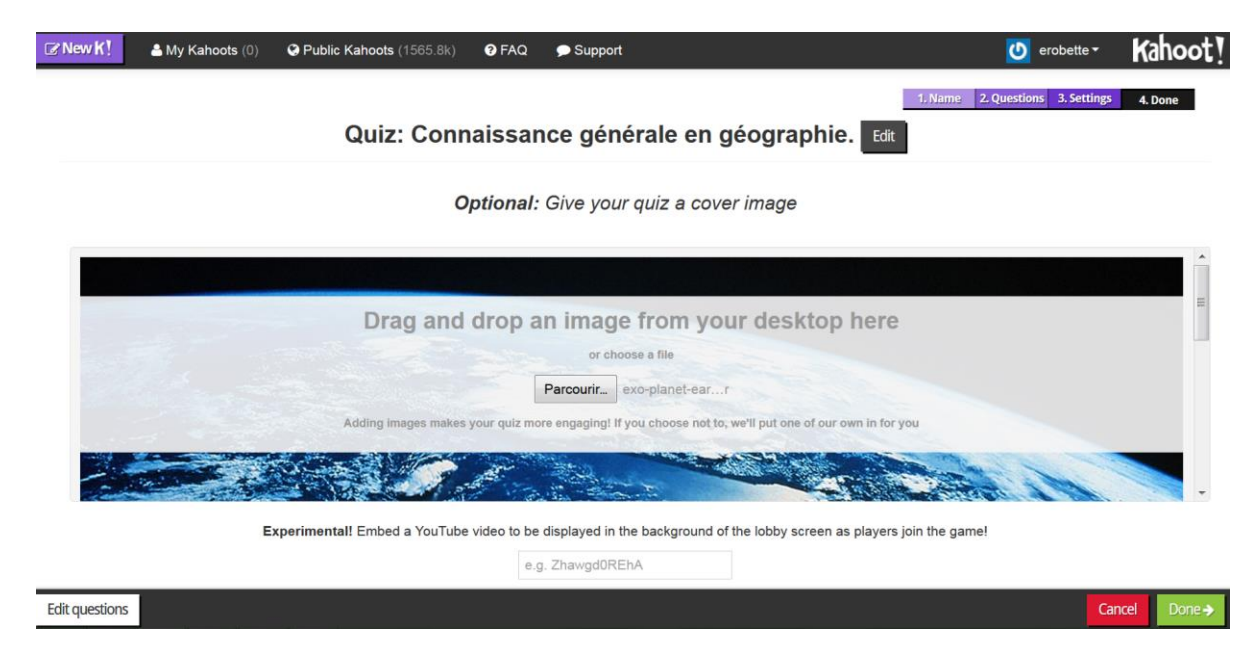

Vous pouvez également ajouter une image sur la page d'accueil du Quiz (optionnel).

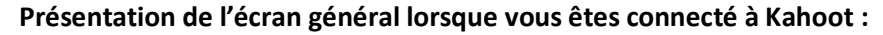

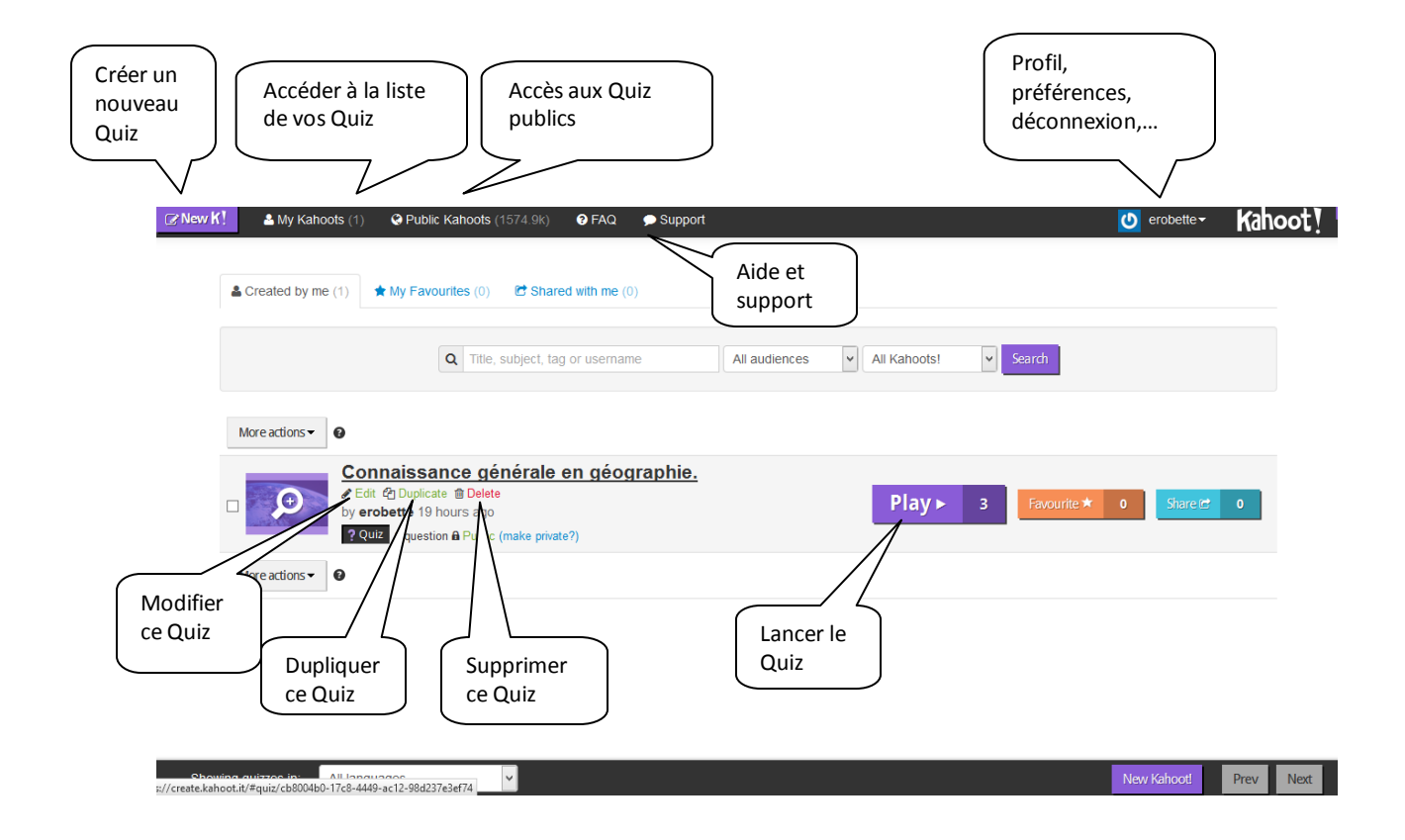

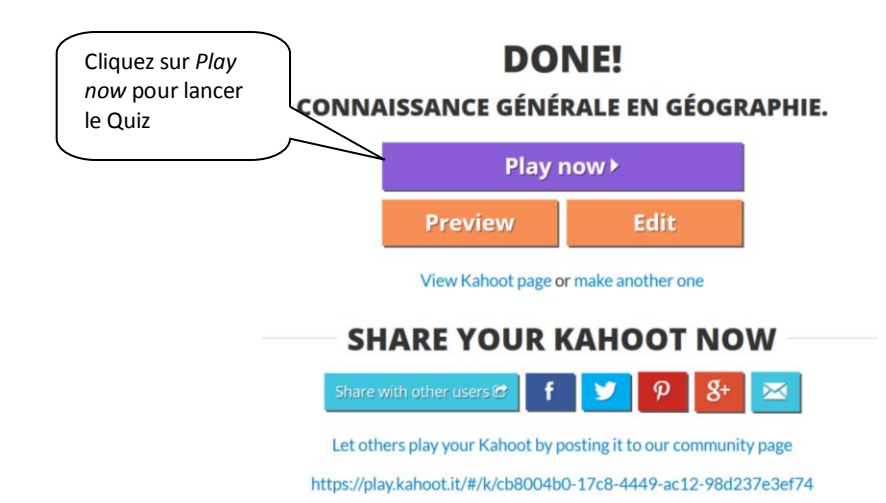

Vous pouvez paramétrer une série d'options qui sont désactivées par défaut.

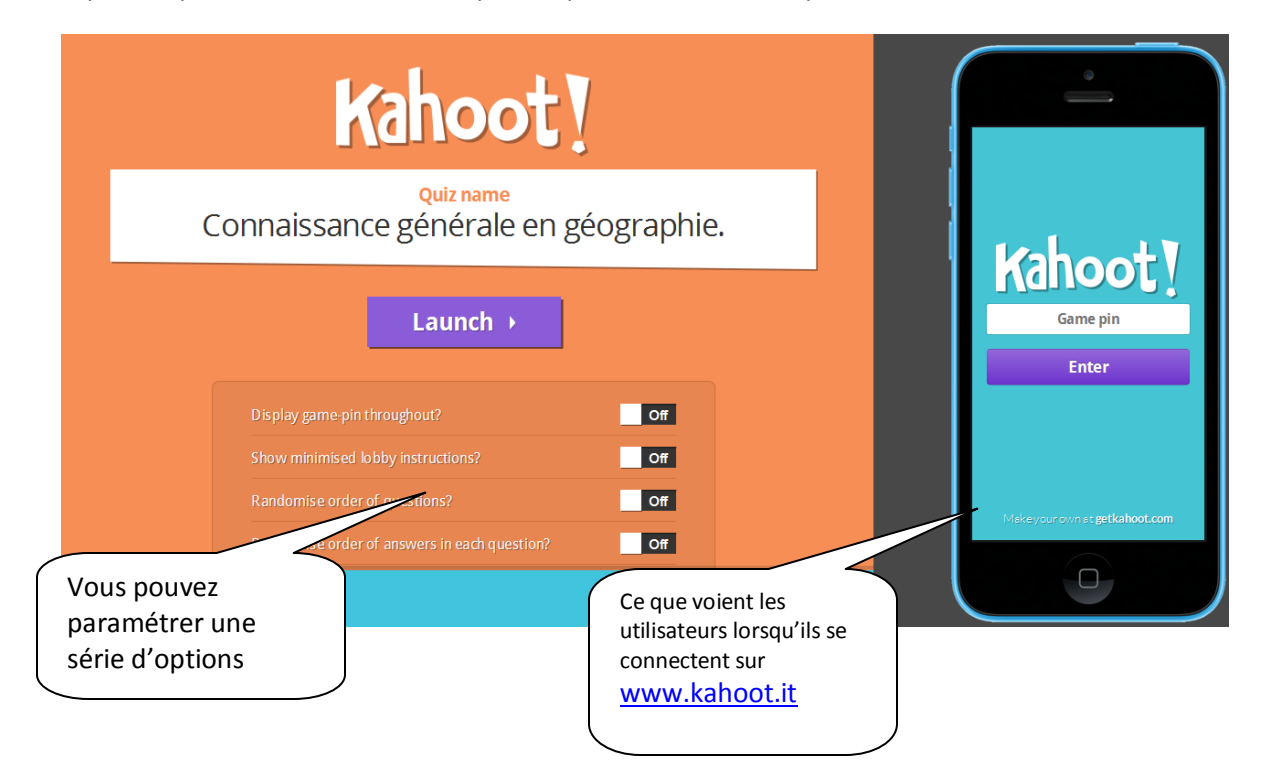

Chaque participant au Quiz doit allumer son appareil portable ou son ordinateur et se connecter à l'adresse url : [www.kahoot.it](http://www.kahoot.it/)

Kahoot fonctionne sur tout type d'appareil (Mac, Android, Windows, smartphones, tablettes, PC, etc.). Les écrans présentés aux utilisateurs sont adaptés en fonction des appareils qu'ils utilisent.

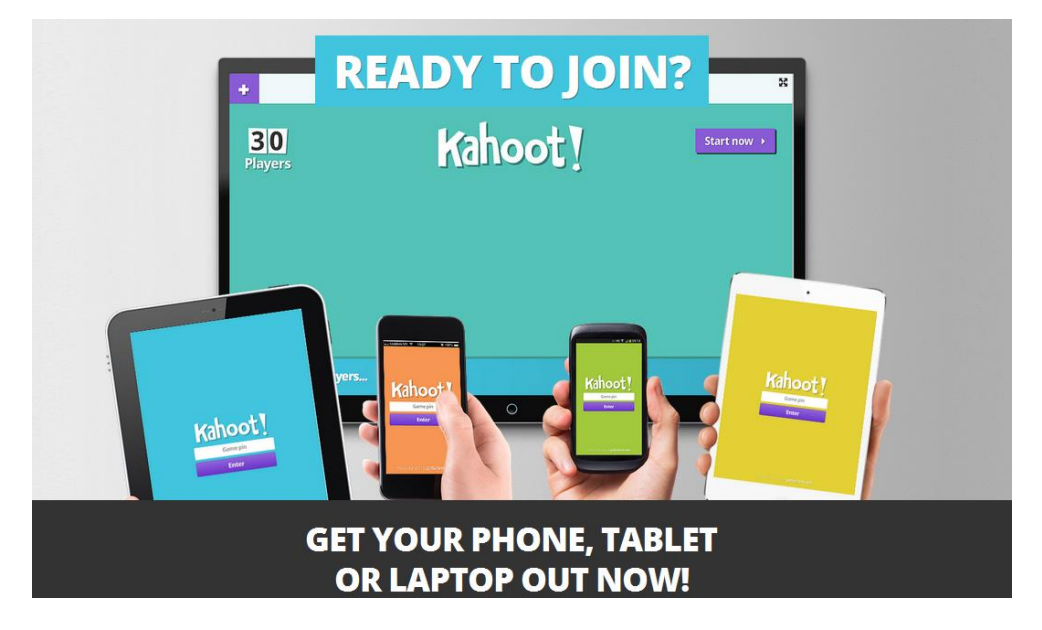

Les utilisateurs doivent ensuite spécifier le code pin du jeu (dans l'exemple ci-dessous : 763735) ainsi que leur nom.

Les noms des participants connectés apparaissent sur l'écran de l'enseignant.

Ici, nous n'avons que deux participants au Quiz, Bill et Eric :

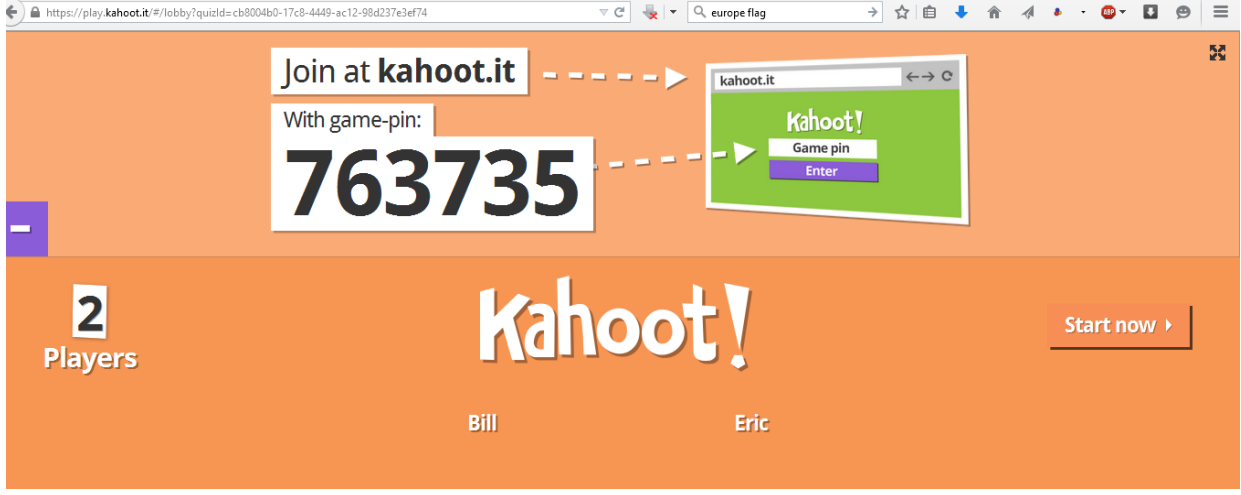

Cliquez sur « Start now » pour démarrer le questionnaire.

La première question apparait à l'écran.

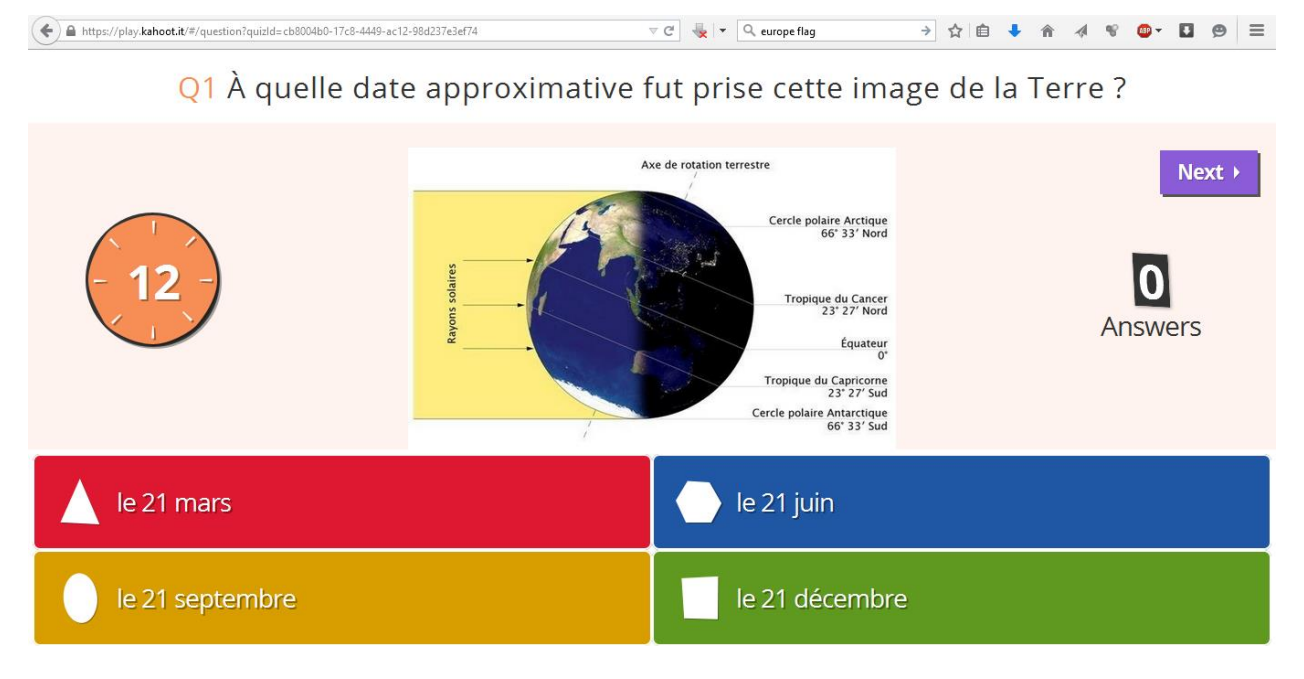

Les participants au Quiz peuvent choisir une bonne réponse parmi les quatre propositions. Ils cliquent sur leur écran sur la couleur et la forme correspondant à leur réponse.

À l'issue du vote, vous pouvez voir le nombre de réponses reçues. La réponse valide est renseignée par un symbole.

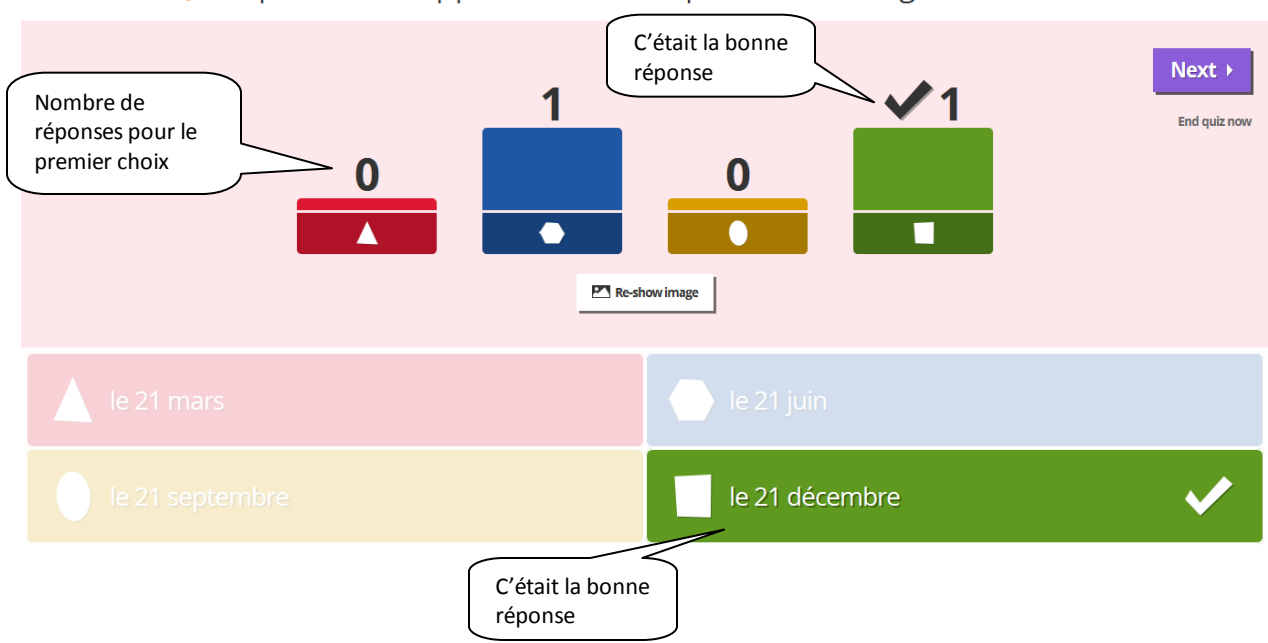

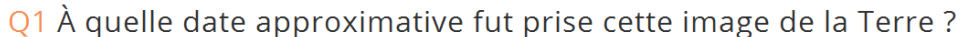

Idem pour les questions suivantes :

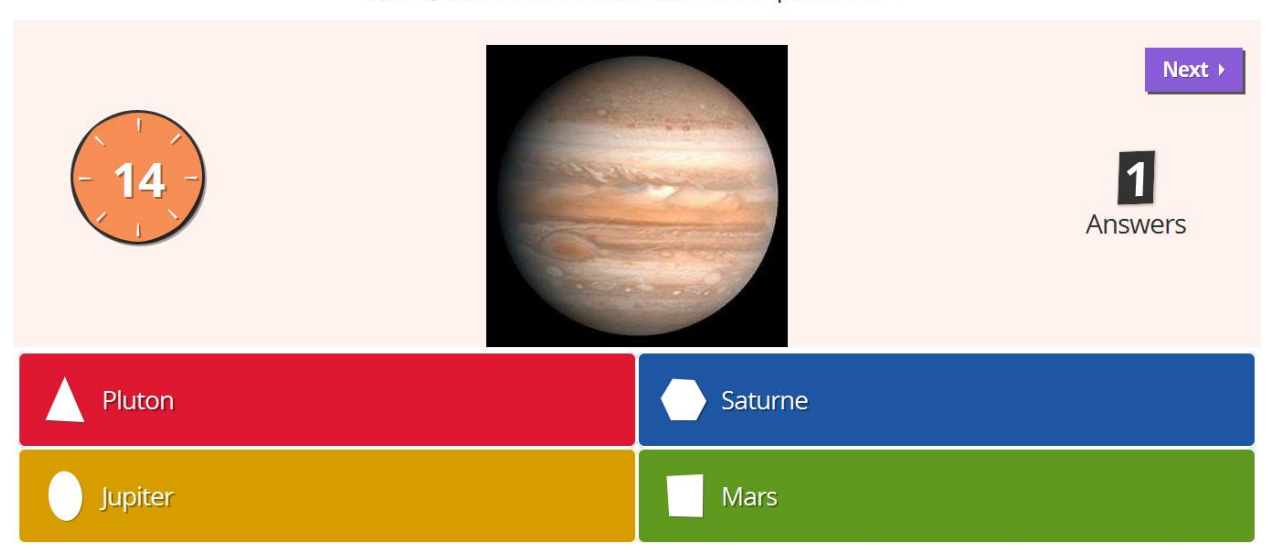

Si vous avez inséré une vidéo au lieu d'une image, celle-ci démarre automatiquement lors de l'affichage de la question :

Q4 Cette éruption volcanique est-elle effusive ou explosive ?

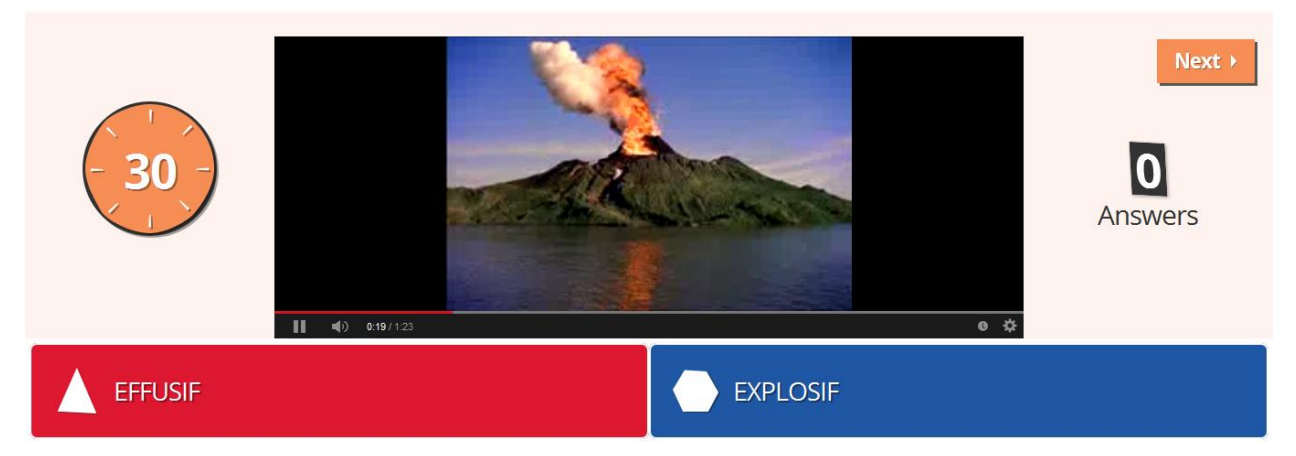

Q2 Quel est le nom de cette planète ?

À la fin du Quiz, vous voyez apparaitre le score final et vous pouvez également télécharger le fichier Excel reprenant le détail des réponses pour chaque participant.

# Final scoreboard

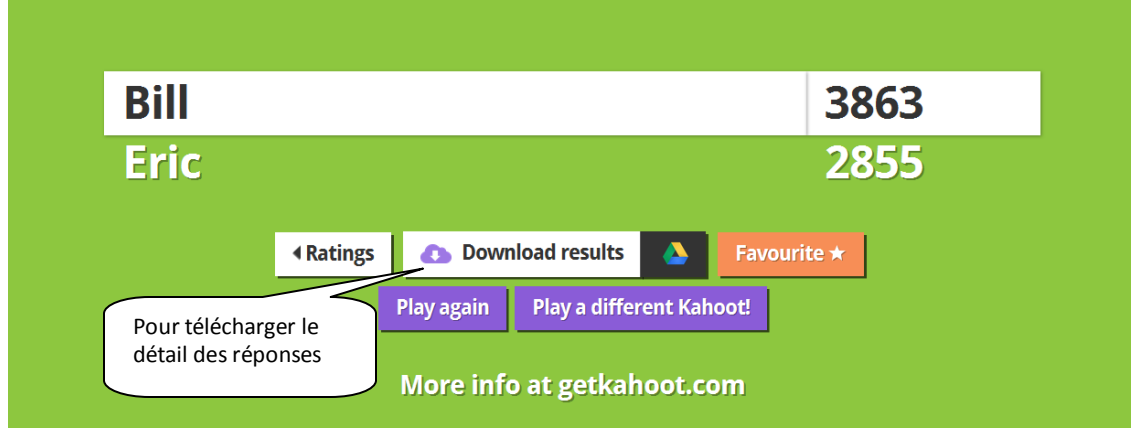

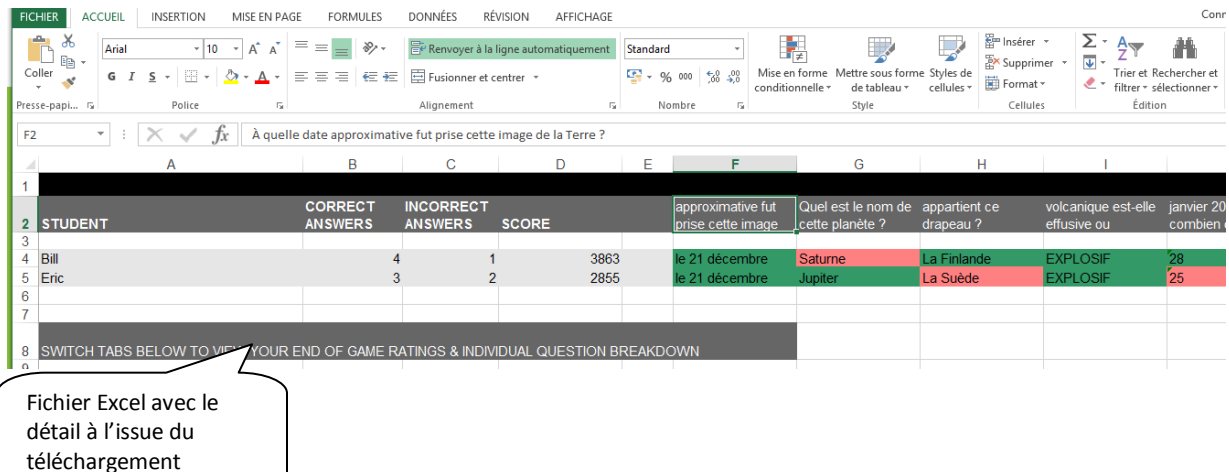

Vision de l'ensemble des questions :

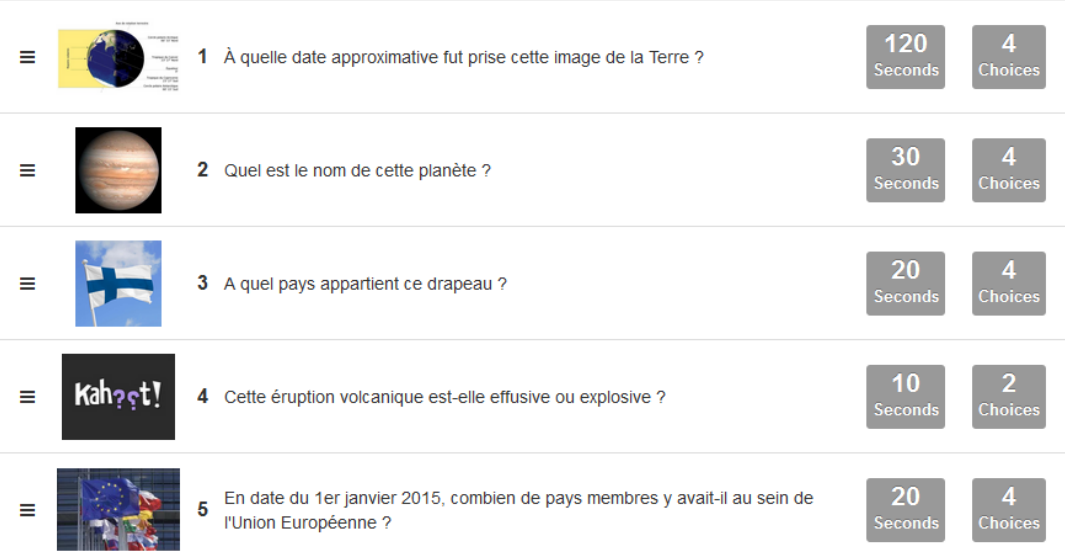

Optional: Re-order questions by dragging and dropping them into place.

#### **Pour information**

1. Si certains noms attribués par les élèves sont inappropriés, il vous suffit de cliquer dessus afin de les éjecter. Dans ce cas, ces élèves devront se connecter avec un nouveau nom.

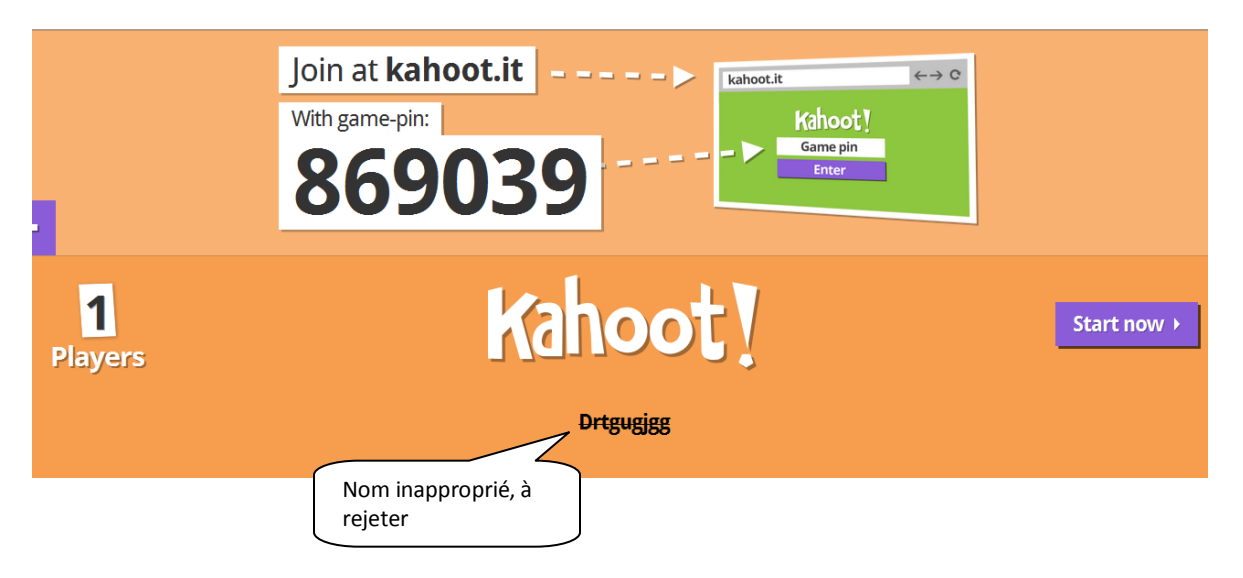

2. Kahoo n'affiche pas les questions sur les appareils mobiles des participants. Ceci afin d'éviter qu'ils ne soient pas tout le temps focalisés sur leurs écrans personnels. Le fait d'inscrire les questions au tableau plutôt que sur les appareils personnels obligerait ainsi les élèves à continuer à garder un contact visuel avec l'écran et le reste de la classe.  $^{\rm 1}$ 

3. Téléchargez les résultats à la fin d'un Quiz afin d'obtenir un fichier Excel avec le détail des réponses fournies par les élèves.

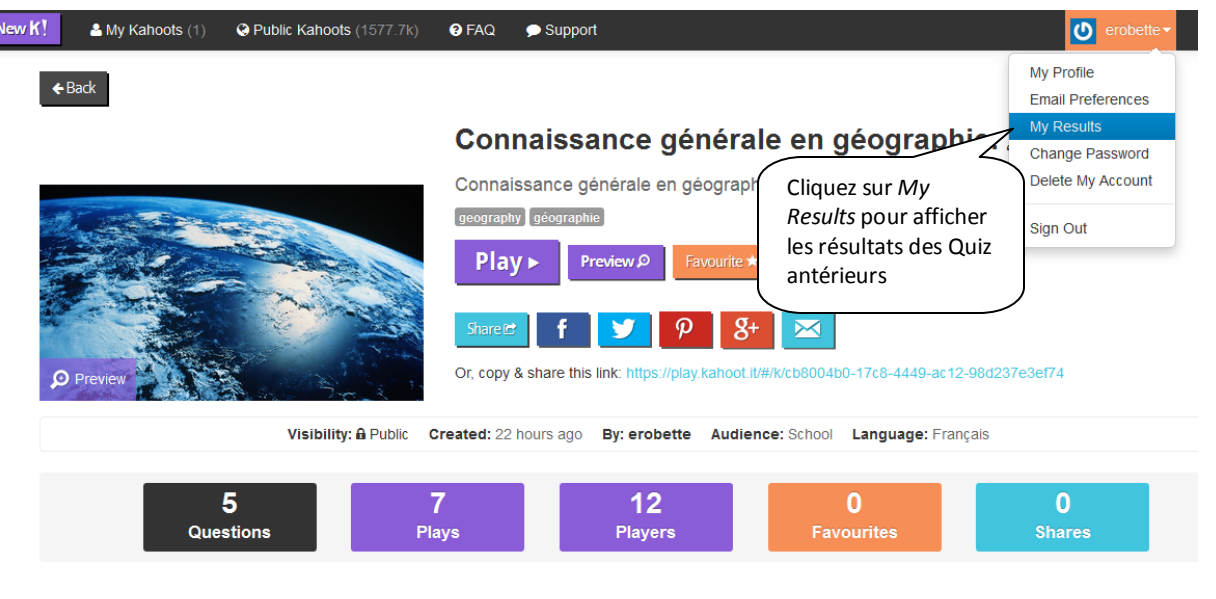

## **My Results**

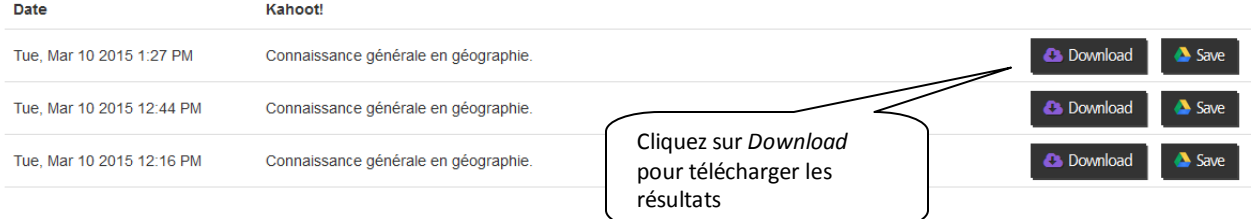

 $\overline{1}$ [https://kahoot.uservoice.com/knowledgebase/articles/287526-why-don-t-the-questions-and-answers-appear](https://kahoot.uservoice.com/knowledgebase/articles/287526-why-don-t-the-questions-and-answers-appear-on-the)[on-the](https://kahoot.uservoice.com/knowledgebase/articles/287526-why-don-t-the-questions-and-answers-appear-on-the)

### **Quelques références :**

Guide d'utilisation Kahoot en anglais, [https://getkahoot.com/tutorials/Kahoot\\_Tutorials.pdf](https://getkahoot.com/tutorials/Kahoot_Tutorials.pdf) (consulté en mars 2015)

RAYMOND S., Tutoriel Kahoot,<http://cyril.jardinier.free.fr/ressources/kahoot/kahoot.pdf> (consulté en mars 2015)

VIRET E., Blog d'Evelyne, kahoot! un site funky pour créer des quiz interactifs!, [https://evelyneviret.wordpress.com/2014/03/31/kahoot-un-site-funky-pour-creer-des-quiz](https://evelyneviret.wordpress.com/2014/03/31/kahoot-un-site-funky-pour-creer-des-quiz-interactifs/)[interactifs/](https://evelyneviret.wordpress.com/2014/03/31/kahoot-un-site-funky-pour-creer-des-quiz-interactifs/) (consulté en mars 2015)